*Copyright © 2012 De Transponder/ Hans & Gerard.* 

*Alle rechten voorbehouden. Niets uit deze uitgave mag worden verveelvoudigd, opgeslagen in een geautomatiseerd gegevensbestand, of openbaar gemaakt, in enige vorm of op enige wijze, hetzij elektronisch, mechanisch, door fotokopieën, opnamen of op enige andere manier, zonder voorafgaande schriftelijke toestemming van de schrijver/vereniging.*

*Vragen en/of opmerkingen: [specials@detransponder.nl](mailto:specials@detransponder.nl)*

Deze special is afkomstig uit de nieuwsbrief UP/DOWNLINK, jaargang 2012, nummer 7, <http://www.detransponder.nl/Downloads.php#specials> Gemaakt door Transponder-lid Rob.

# **Ariva 102 mini**

### **Inhoud**

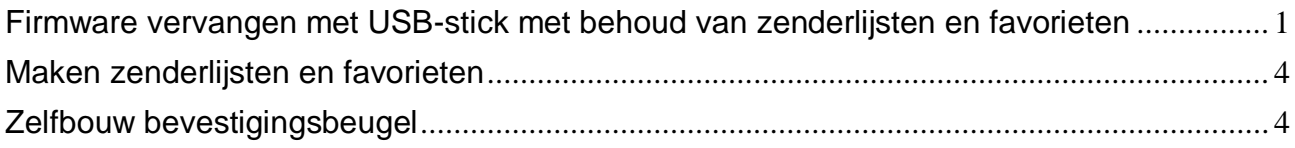

## <span id="page-0-0"></span>**Firmware vervangen met USB-stick met behoud van zenderlijsten en favorieten**

#### **Let op: eerst de zenderlijsten en de favorieten veilig stellen! NB: zie ook 'maken zenderlijsten en favorieten' op pagina 4.** Dit gaat als volgt:

Maak gebruik van een lege USB-stick, Fat 32 geformatteerd;

- Steek de USB-stick in de Ariva;
- Ga in het menu naar Gereedschap vervolgens naar update via USB;
- Selecteer bij Upgrade Mode "Dump" en bij Upgrade bestand (Engelse versie: Upgrade File) 'DumpFile.abs';
- Ga nu naar Start en druk op OK. Er worden nu een aantal file's op de USB-stick gezet. Deze files even op de pc parkeren of een tweede USB-stick gebruiken voor de firmware.

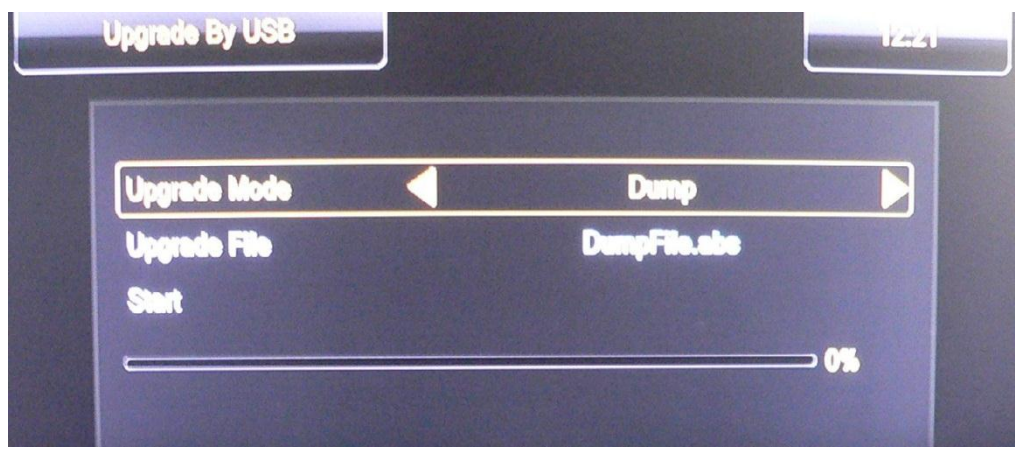

#### Firmware vind je [op de site van Ferguson.](http://www.ferguson-digital.nl/index.php?option=com_docman&task=cat_view&gid=88&Itemid=53)

Gelieve geen firmware uploaden uit andere bronnen! Het bestand dat je daar download pak je uit en kopieer je naar een USB-stick.

#### **Ga nu in het menu naar gereedschap. Vervolgens naar 'Upgrade via USB' (Engels: Upgrade by USB).**

In dit submenu kun je de laatste firmware-versie in de ontvanger laden, zie afbeelding.

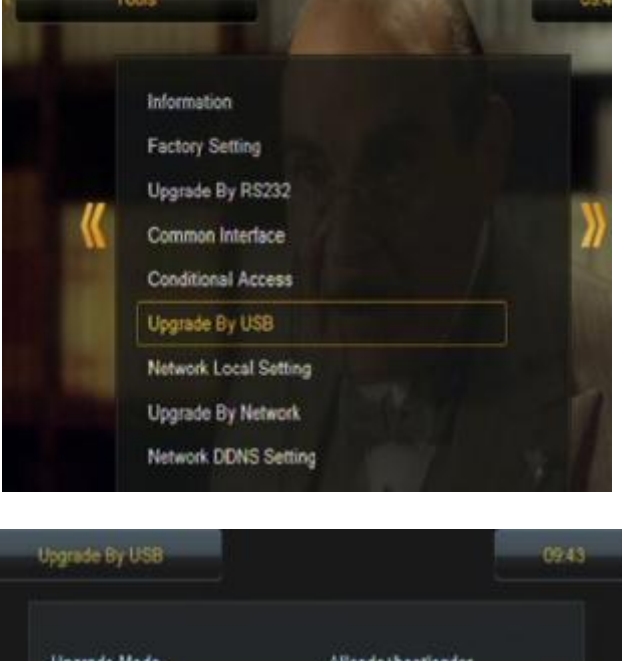

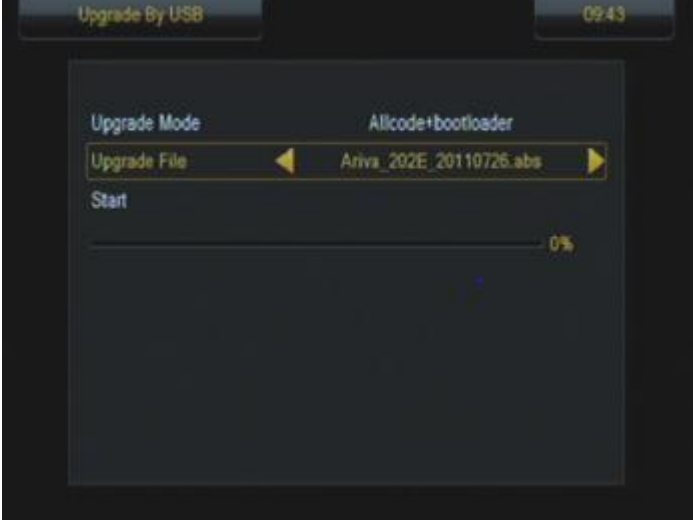

De Upgrade Mode moet zijn: 'Allcode+bootloader'. Bij de Upgrade bestand (Engelse versie: Upgrade File) zie je dan bijvoorbeeld 'A102mini\_20120708\_V1.18B6.abs'. Dit moet overeenstemmen met de firmware die je op de USB stick hebt gezet.

Als dat zo is ga naar Start en druk op OK. Op het scherm komen meldingen dat software geladen wordt en dat dit niet onderbroken mag worden. Als het klaar is start de Ariva automatisch weer op.

Nu moeten we de Ariva van de nodige settings voorzien. Zo ga je eerst in het Menu naar System Setup en vervolgens naar Taal om het menu in het Nederlands te zetten.

Ga nu in het menu naar installatie vervolgens naar SatellietLijst om de satellieten te activeren die je wilt ontvangen.

Ga nu naar Antenne instellen om daar de DiSeqC 1.0 in te stellen. Verander 'Uitschakelen' door het poortnummer van de satelliet. Meestal Astra 19 oost op poort 1 en Astra 23 oost op poort 2. Doe dit evenzo als je een DiSeqC voor vier satellieten gebruikt (dan de poortnummers 1 t/m 4).

Nu kunnen we de zenderlijsten die we vooraf veiliggesteld hebben via het Menu weer invoeren.

Hiervoor moeten we de zenderlijst file's die we in het begin opgehaald hebben weer op een lege USB-stick zetten.

Om de kanalenlijst en favorieten te uploaden naar de Ariva ga je in het Menu naar Gereedschap en vervolgens naar Upgrade via USB.

Selecteer bij Upgrade Mode 'userdb'. Bij Upgrade bestand (Engels: File) komt dan de 'Dump file.abs' en niet zoals de afbeelding aangeeft 'my\_channels\_list.abs'. Dit komt later aan de orde als we de kanalenlijsten gaan bewerken in een editor.

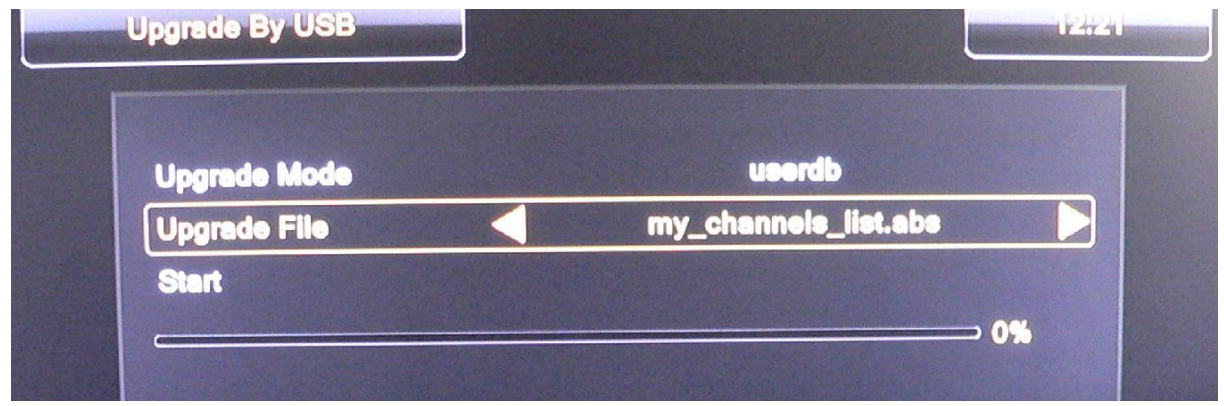

Ga naar Start en druk op OK. Vervolgens wordt het bestand in de Ariva geplaatst en de Ariva reboot daarna automatisch.

Als aan de favorietlijsten een andere naam is toegewezen, dan moeten deze nog even opnieuw aangepast worden.

Ga in het menu naar 'Bewerken Kanaal' dan naar Favorieten en druk op OK. Voer de oorspronkelijke naam weer in bij de diverse favorieten.

De Ariva is nu klaar voor gebruik. Veel succes gewenst.

## <span id="page-3-0"></span>**Maken zenderlijsten en favorieten**

Het gaat hier om zenderlijsten die je zelf van de satelliet(en) gehaald hebt. En vanuit die zenderlijsten kun je zelf de Favorieten aanmaken.

Ga voor de eerste keer als volgt te werk:

- Ga in het Menu naar Bewerken Kanaal;
- vervolgens naar Verwijder alles, druk op OK;
- Je krijgt dan een waarschuwing Wilt u werkelijk alle kanalen verwijderen? Ga naar Ja en druk op OK. Alle kanalen worden verwijderd
- Ga nu naar installatie vervolgens naar Enkele satelliet zoeken. Selecteer bij Satelliet die je wilt scannen. B.V Astra 1. Zet dan Alleen FTA op JA. Maak dan een keuze bij Scan kanaal of je alleen TV of/en Radio. Laat Netwerk zoeken op nee staan. Bij Scanmodus kies Auto Scan. Ga nu naar zoeken en druk op OK;
- Als alle FTA kanalen geladen zijn dan komt de tekst 'Einde zoekmachine JA'. Druk nu op OK. Begin dan opnieuw en vul dan bij 'Alleen FTA' 'Nee' in;
- Ga verder te werk zoals hierboven aangegeven. Nu worden de gecodeerde kanalen er achter toegevoegd. Doe ditzelfde met Astra 3.

Het voordeel hiervan is dat je per satelliet alle vrije zenders bij elkaar hebt staan. Bij het aanmaken van de Favorieten dan kun je de Canaal Digitaal zenders waar je een kaart voor hebt, eenmalig uit de gecodeerde lijst halen.

Het aanmaken van Favorieten staat beschreven in de Nederlandse gebruikershandleiding.

Kanalenlijsten van HenkSat of Hans kunnen (nog) niet in deze receiver gezet worden.

### <span id="page-3-1"></span>**Zelfbouw bevestigingsbeugel**

In [UP/DOWNLINK 2012-4](http://www.detransponder.nl/downloads/nieuwsbrief/updownlink_2012_4.pdf) (pagina 19) hebben we al aandacht geschonken aan de miniontvanger van de firma Furguson, de [Ariva102 Mini.](http://www.ferguson-digital.nl/index.php?option=com_content&view=article&id=77&Itemid=114)

Ook TotaalTV heeft deze receiver ontdekt en aan een test onderworpen, [zie hier.](http://www.totaaltv.nl/tests/187/Klein_maar_zeer_fijn.html)

Hobbyisten laten weten dat CCcam op deze receiver werkt. Ook het overzetten van kanalenlijsten zou moeten kunnen. Niet 'kanalenlijsten Hans' of die van 'HenkSat' maar eigen lijsten. Zie de special van Rob hierna.

Onze knutselaar Rob heeft het toestel nu enige tijd in gebruik op de camping en heeft een houder gemaakt om het toestelletje achter een tv-scherm te plakken. Nu valt in de TotaalTV-test te lezen dat de leverancier al voor een ophanging heeft gezorgd maar… deze is niet zo geschikt. Reden: het korte kabeltje komt aan de bovenzijde boven de Ariva uit.

*Oplossing: de Ariva een kwart slag draaien.* Dit heeft nog een voordeel: de warmte kan beter worden afgevoerd omdat dan de ventilatiegleuven aan de boven- én onderkant komen waardoor er een betere luchtdoorstroming plaatsvindt en daarmee de warmte beter afgevoerd wordt.

*SPECIAL: 'Ariva 102 mini' 27 juli 2012, zie; www.detransponder.nl - Downloads – Specials*

### Goed, wat heb je nodig aan onderdelen? Zie deze foto:

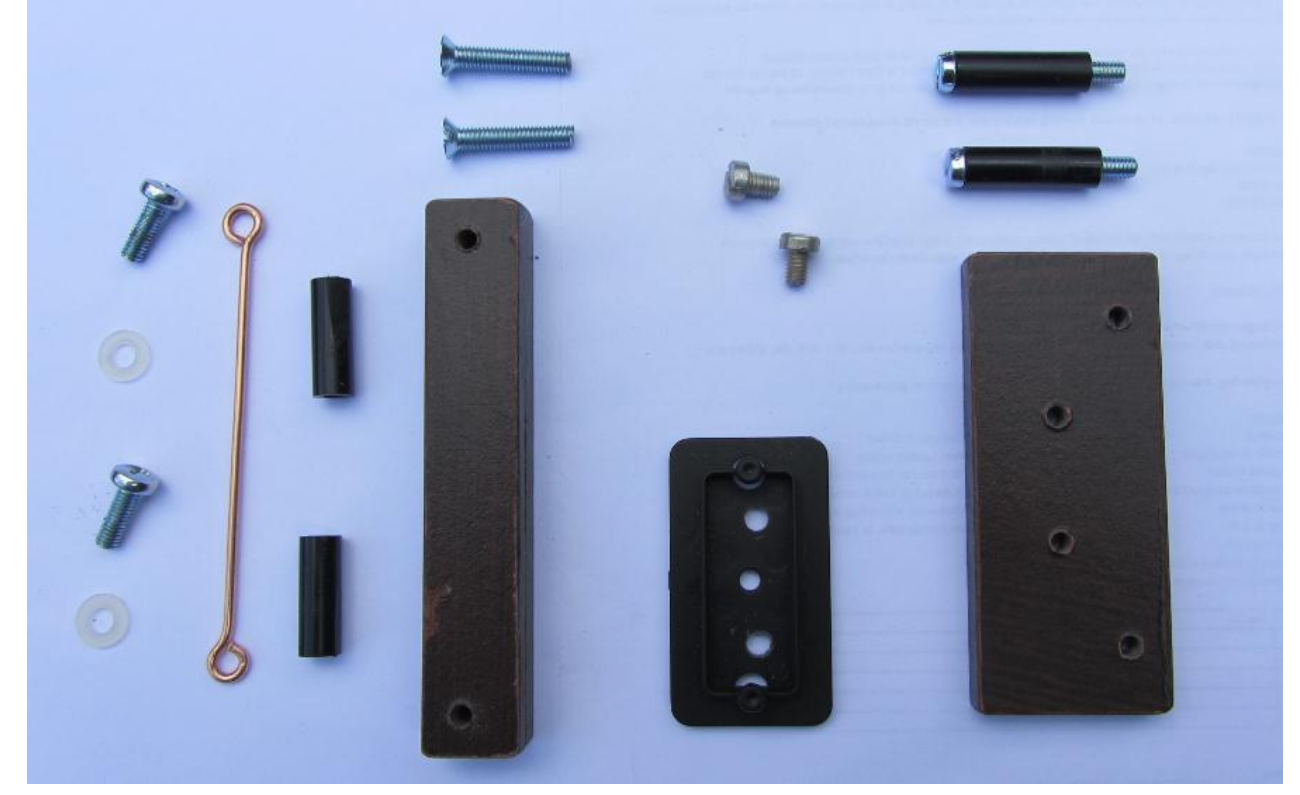

Vervolgens ga je aan het monteren op deze wijze:

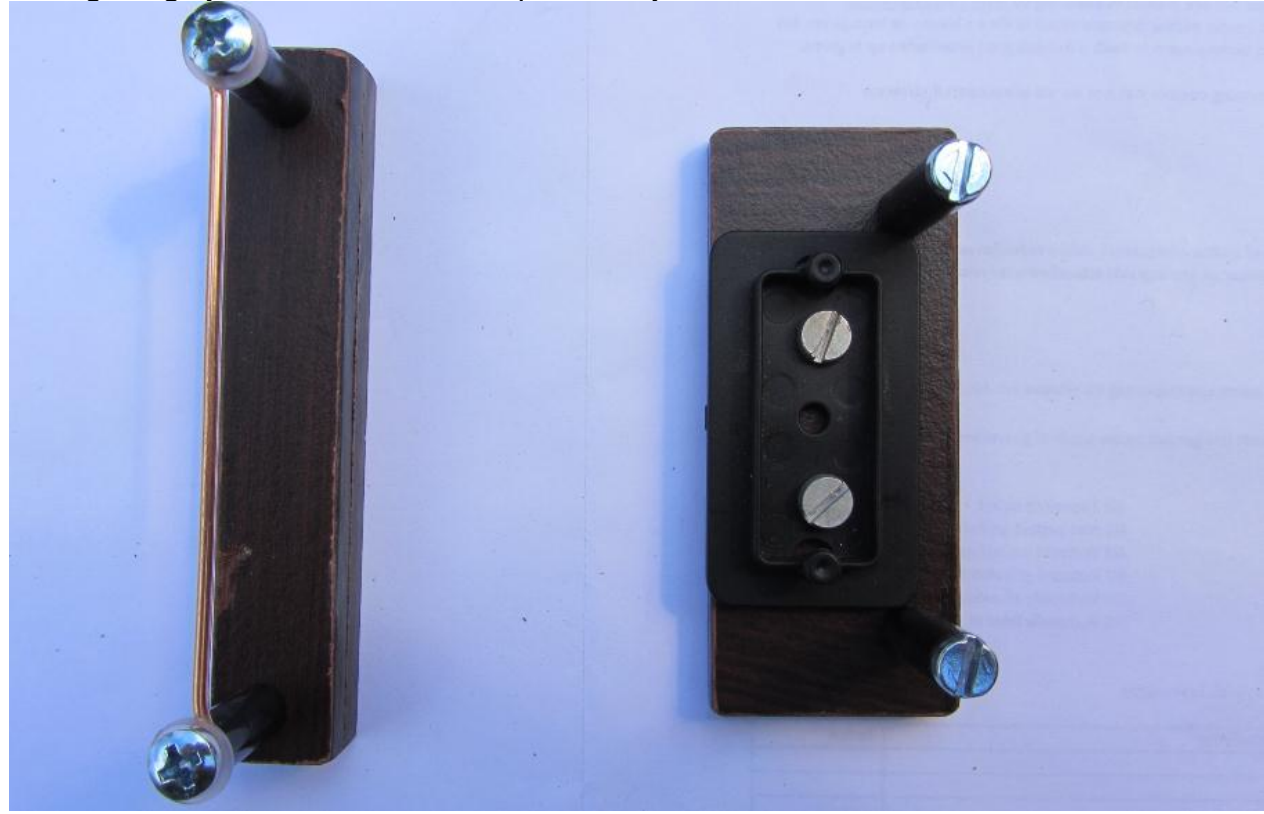

#### Zet de Ariva in deze zelf gemaakte beugels. Het ziet er dan zo uit:

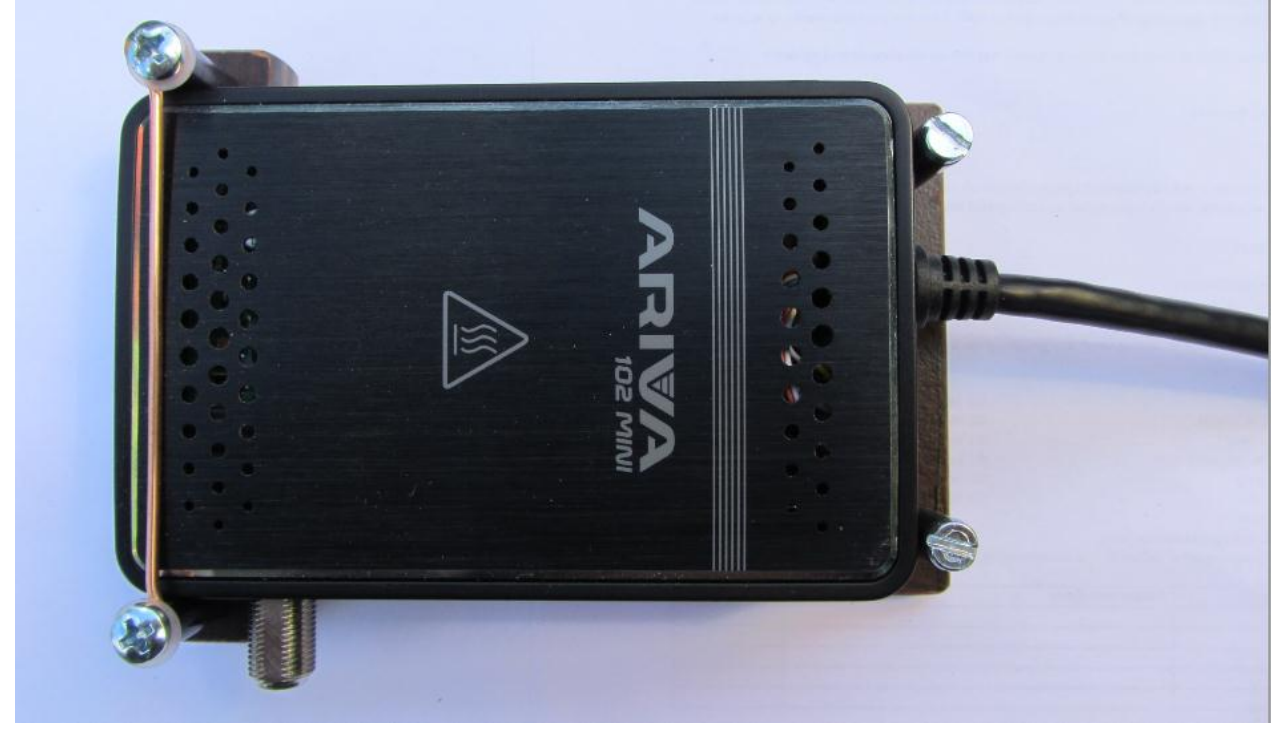

Vervolgens kan dit achter een tv-scherm geplakt worden:

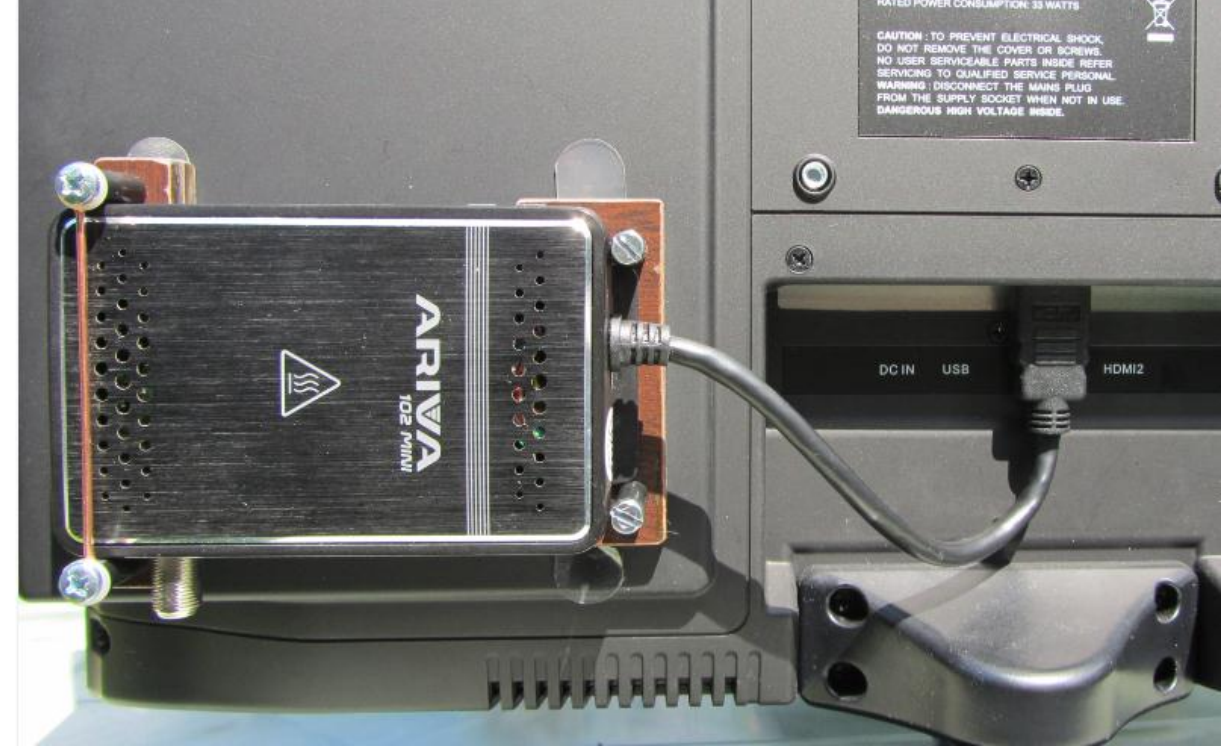

Ik gebruik hiervoor Tesa power-strip.

Wordt vervolgd met meer items over de Ariva 102 mini!